## $Z$ **ačínáme Stručný návod k obsluze**

Před nastavením zařízení si přečtete Příručku bezpečnosti výrobku. Potom si přečtěte tento Stručný návod k obsluze pro správnou konfiguraci a instalaci.

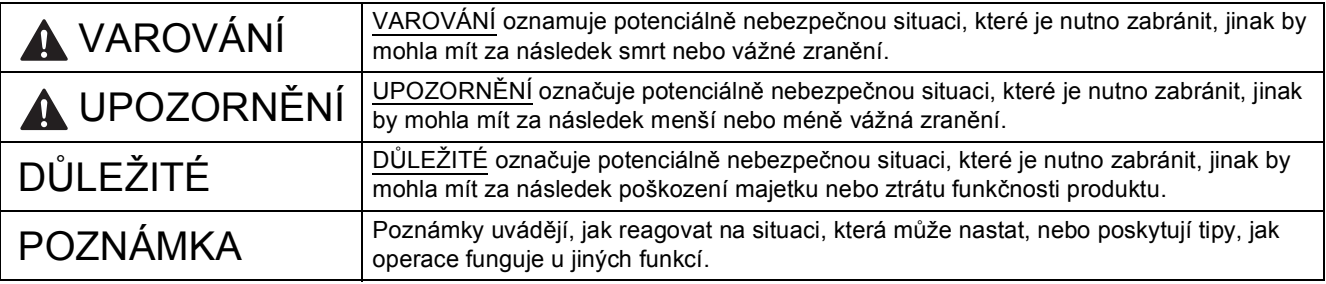

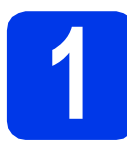

#### **1 Vybalení zařízení**

*Na většině obrázků v tomto Stručném návodu k obsluze je uveden model MFC-J4410DW*.

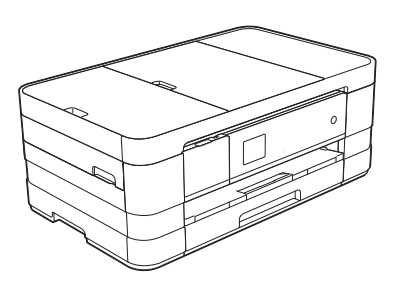

#### **VAROVÁNÍ**

**Krabice se zařízením obsahuje plastové sáčky. Tyto plastové sáčky mohou způsobit udušení, proto je uchovávejte mimo dosah batolat a malých dětí. Plastové sáčky nejsou hračky.**

**a** Odstraňte ochrannou pásku a fólii, která zakrývá zařízení a také dotykový displej.

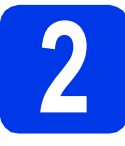

#### **2 Vložte obyčejný papír velikosti A4**

#### **UPOZORNĚNÍ**

NEPŘENÁŠEJTE zařízení držením za kryt skeneru nebo za kryt pro odstranění uvíznutého papíru. Mohlo by dojít k vyklouznutí zařízení z rukou. Přenášejte zařízení pouze s rukama umístěnýma pod celým zařízením. Podrobné informace viz *Příručka bezpečnosti výrobku*.

- a Vysuňte zásobník papíru (v případě MFC-J4610DW zásobník papíru č. 1) zcela ze zařízení.
- **b** Otevřete kryt výstupního zásobníku papíru.
- $\mathbf C$  Jemně stiskněte a přesuňte vodítka papíru  $\mathbf 0$ , aby odpovídala formátu papíru. Ujistěte se, že trojúhelníková značka  $\bullet$  na vodítku papíru  $\bullet$ je zarovnána se značkou odpovídající použitému formátu papíru.

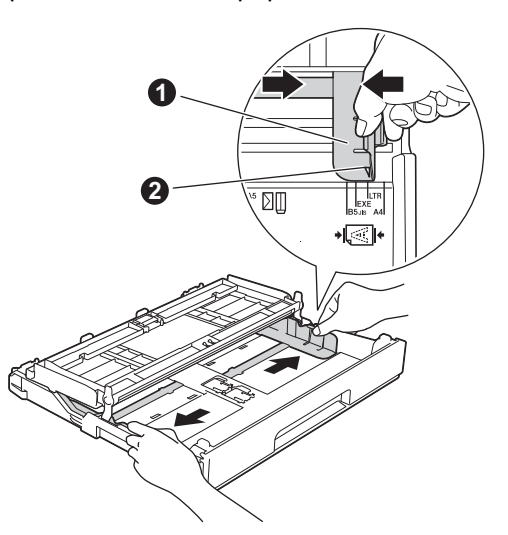

**d** Stoh papíru dobře provětrejte, aby nedošlo k uvíznutí nebo nesprávnému zavedení papíru.

#### **POZNÁMKA**

*Vždy zkontrolujte, zda není papír zvlněný nebo pomačkaný.*

e Opatrně vložte papír do zásobníku papíru (v případě MFC-J4610DW zásobník č. 1) tiskovou stranou dolů a horním okrajem dopředu.

#### **DŮLEŽITÉ**

*Dbejte na to, abyste papír nezatlačili příliš daleko. Jeho zadní okraj by se mohl zvednout a způsobit tak potíže s podáváním.*

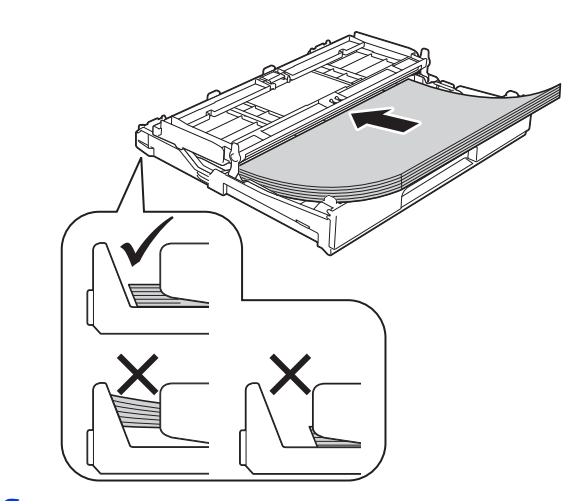

- f Jemně nastavte vodítka papíru, aby odpovídala formátu papíru. Ujistěte se, že se vodítka papíru dotýkají stran papíru.
- **C** Zkontroluite, zda papír leží v zásobníku naplocho a pod značkou maximálního množství papíru. Zavřete kryt výstupního zásobníku papíru.
- **h** *Pomalu* zasuňte zásobník papíru zcela do zařízení.

**i** Přidržujte zásobník papíru na místě a zároveň vysuňte podpěru papíru tak, aby zaklapla, a rozložte prodloužení podpěry papíru. **3 <sup>P</sup>řipojte napájecí kabel a** 

#### **POZNÁMKA**

*• Pro tisk a kopírování na zvláštní média, otevřete slot pro ruční podávání* a *v zadní části zařízení. Při použití slotu pro ruční podávání vkládejte vždy pouze jeden list papíru formátu A3, Ledger, Legal, obálky nebo silnějšího papíru.*

*Podrobnosti viz* Vkládání papíru do slotu pro ruční podávání *v* kapitole 2 *v* Základní příručce uživatele*.*

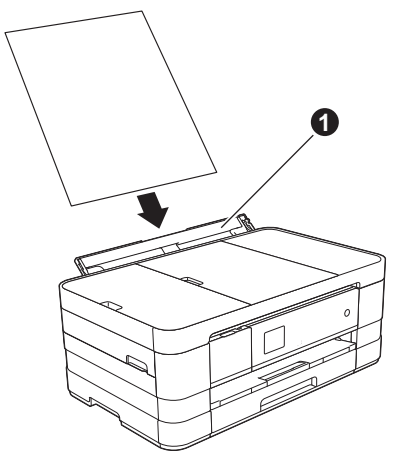

*• (MFC-J4610DW)*

*Informace o zásobníku č. 2 viz* Vkládání papíru do zásobníku papíru č. 2 *v* kapitole 2 *v*  Základní příručce uživatele*.*

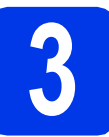

## **telefonní linku**

#### **VAROVÁNÍ**

- **Toto zařízení musí být připojeno k uzemněné zásuvce.**
- **Vzhledem k tomu, že je zařízení uzemněno prostřednictvím elektrické zásuvky, můžete se ochránit před potenciálně nebezpečnými elektrickými vlivy na telefonní síti tak, že necháte zapojený přívod napájecí zásuvky během připojování přístroje k telefonní lince. Stejně tak se můžete chránit, pokud chcete přesunout zařízení - v takovém případě nejprve odpojte telefonní linku a teprve poté napájecí kabel.**

#### **DŮLEŽITÉ**

*V tomto okamžiku NEPŘIPOJUJTE kabel USB (používáte-li kabel USB).*

**a** Připojte napájecí kabel.

#### **POZNÁMKA**

- *Pokud nezamýšlíte používat funkci faxování tohoto zařízení, přejděte na krok* [4](#page-3-0) *na [str. 4.](#page-3-0)*
- *Chcete-li prodloužit životnost tiskové hlavy, dosáhnout maximální úspory inkoustových kazet a zachovat kvalitu tisku, nedoporučujeme časté odpojování anebo dlouhodobé odpojení zařízení od zdroje*

*napájení. Zařízení doporučujeme vypínat* 

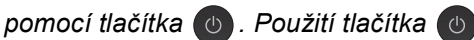

*umožňuje napájení zařízení minimálním množstvím elektrické energie, co zajišñuje, že dochází k pravidelnému čištění tiskové hlavy.*

- 
- **b** Zvedejte kryt skeneru, dokud nezůstane bezpečně fixován v otevřené pozici.

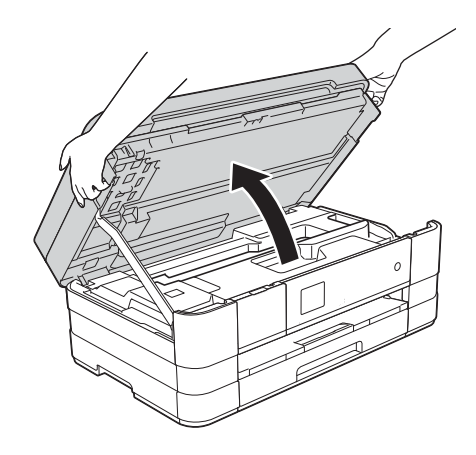

**C** Připojte kabel telefonní linky. Jeden konec kabelu telefonní linky připojte k zásuvce zařízení označené nápisem **LINE**. Opatrně naveďte kabel telefonní linky do zářezu a ven ze zadní strany zařízení. Druhý konec připojte k telefonní zásuvce.

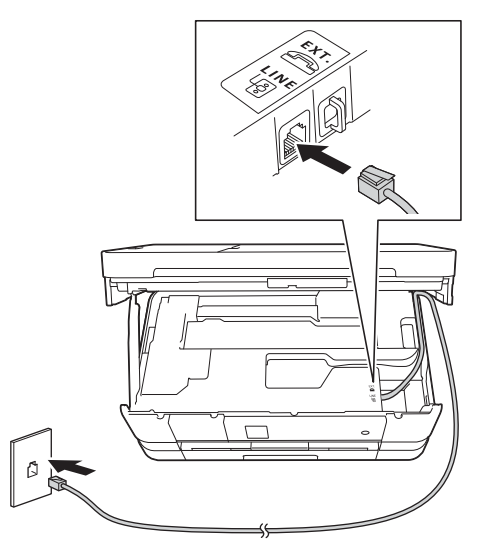

#### **DŮLEŽITÉ**

*Kabel telefonní linky MUSÍ být připojen do zásuvky zařízení označené LINE.*

**d** Nadzvednutím krytu skeneru uvolněte zaiištění **a.** Podpěru krytu skeneru @ opatrně zatlačte dolů. Kryt skeneru <sup>o</sup> zavřete oběma rukama.

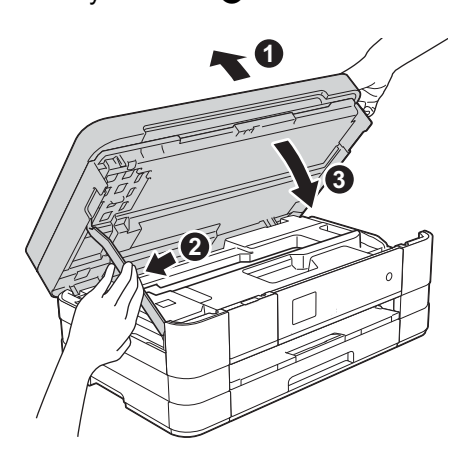

<span id="page-3-0"></span>**4 Instalace inkoustových kazet**

#### **UPOZORNĚNÍ**

Pokud dojde ke kontaktu inkoustu s očima, ihned je vypláchněte vodou a v případě obav vyhledejte lékaře.

#### **POZNÁMKA**

*Zkontrolujte, zda jste nejprve nainstalovali Zaváděcí inkoustové kazety dodávané se zařízením.*

**a** Ujistěte se, že je napájení zapnuto.

#### **POZNÁMKA**

*Zvednutím ovládacího panelu můžete upravit jeho úhel. Pokud sklápíte ovládací panel, ujistěte se, že zmáčkněte tlačítko uvolnění* a*, které se nachází za označením.*

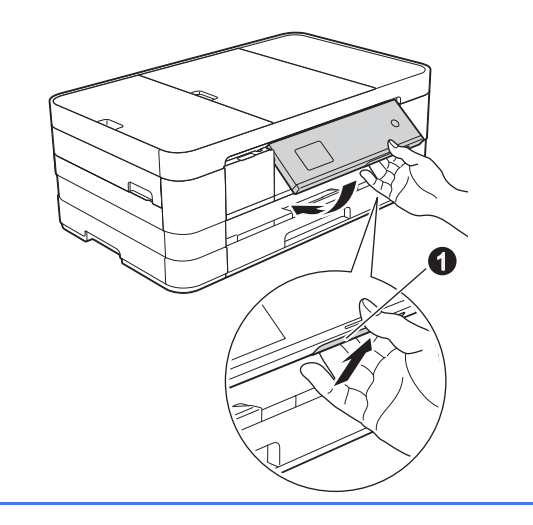

**b** Otevřete kryt inkoustových kazet **a**.

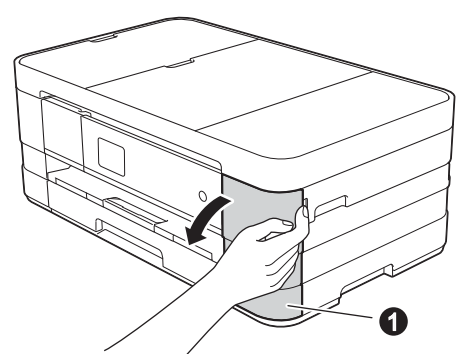

**C** Odstraňte oranžový ochranný kryt.

**d** Vybalte inkoustovou kazetu. Otáčejte zelenou uvolňovací páčku na oranžové ochranné krytce  $\bigcirc$  proti směru hodinových ručiček, dokud necvakne a neuvolní vakuové těsnění. Potom odstraňte oranžovou ochrannou krytku  $\bigcirc$  podle obrázku.

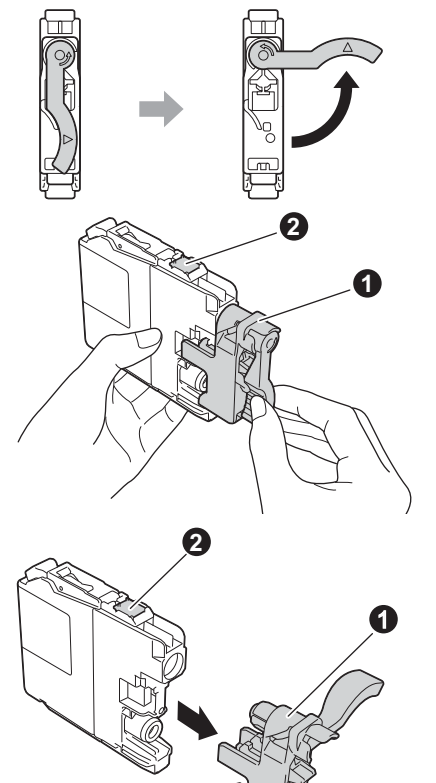

#### **DŮLEŽITÉ**

- *Inkoustové kazety NEPROTŘEPÁVEJTE. Pokud vám inkoust znečistí pokožku nebo oděv, zasažené místo ihned omyjte mýdlem nebo saponátem.*
- *NEDOTÝKEJTE se* kazety v označené oblasti b*. Mohlo by to zabránit zařízení v správné funkci s kazetou.*

e Zajistěte, aby barva štítku odpovídala barvě kazety. Nainstalujte jednotlivé inkoustové kazety ve

směru šipky na štítku.

f Jemně zatlačte na zadní stranu inkoustové kazety s označením "PUSH" (zatlačit), dokud se nezvedne páčka kazety. Po nainstalování všech inkoustových kazet zavřete kryt inkoustových kazet.

#### **POZNÁMKA**

*Zařízení připraví systém trysek pro tisk. Tento proces potrvá přibližně čtyři minuty. Nevypínejte zařízení.*

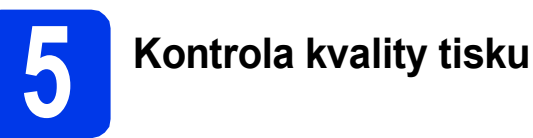

#### **POZNÁMKA**

*Pro základní nastavení vložte papír do zásobníku papíru (v případě MFC-J4610DW zásobník č. 1).*

**a** Po dokončení přípravy se na dotykovém displeji zobrazí Vlozte papir a stisknete Start.

Stiskněte tlačítko Start.

- **b** Zkontrolujte kvalitu čtyř barevných bloků ve vzorku. (černá/žlutá/azurová/purpurová)
- **C** Pokud jsou všechny čáry jasné a zřetelné, stisknutím tlačítka Ano dokončete kontrolu kvality a přejděte k dalšímu kroku.

Pokud některé krátké čáry chybí, stiskněte tlačítko Ne a postupujte podle pokynů na dotykovém displeji.

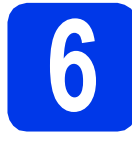

# **6 Proveďte nastavení papíru (MFC-J4610DW)**

Pro dosažení optimální kvality tisku se správnou velikostí papíru je nezbytné nejdříve nastavit typ a velikost papíru odpovídající papíru v zásobníku.

- **a** Když se na dotykovém displeji zobrazí Nastav. zasob., stisknutím tlačítka Nastav. zasob. nastavte velikost a typ papíru.
- **b** Stisknutím tlačítka Zasobnik 1 nastavte velikost a typ papíru pro zásobník č. 1 nebo stisknutím tlačítka Zasobnik 2 nastavte velikost papíru pro zásobník č. 2.
- **C** Stiskněte velikost nebo typ papíru, který používáte.
- d Stiskněte tlačítko OK.

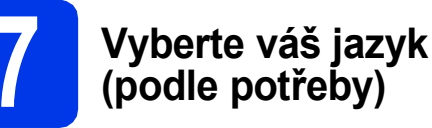

Stiskněte tlačítko Nastaveni.

- **b** Stisknutím tlačítka **\*** nebo **\*** zobrazte položku Pocat.nastav. Stiskněte tlačítko Pocat.nastav.
- C Stisknutím tlačítka  $\sim$  nebo  $\vee$  nalistujte položku Mistni jazyk. Stiskněte položku Mistni jazyk.
- **d** Stiskněte váš jazyk.
- e Stiskněte tlačítko .

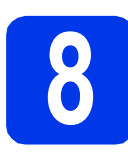

### **8 Volba režimu přijímání**

K dispozici jsou čtyři různé režimy přijímání: Jen fax, Fax/Tel, Rucne a Ext. Tel/TAD.

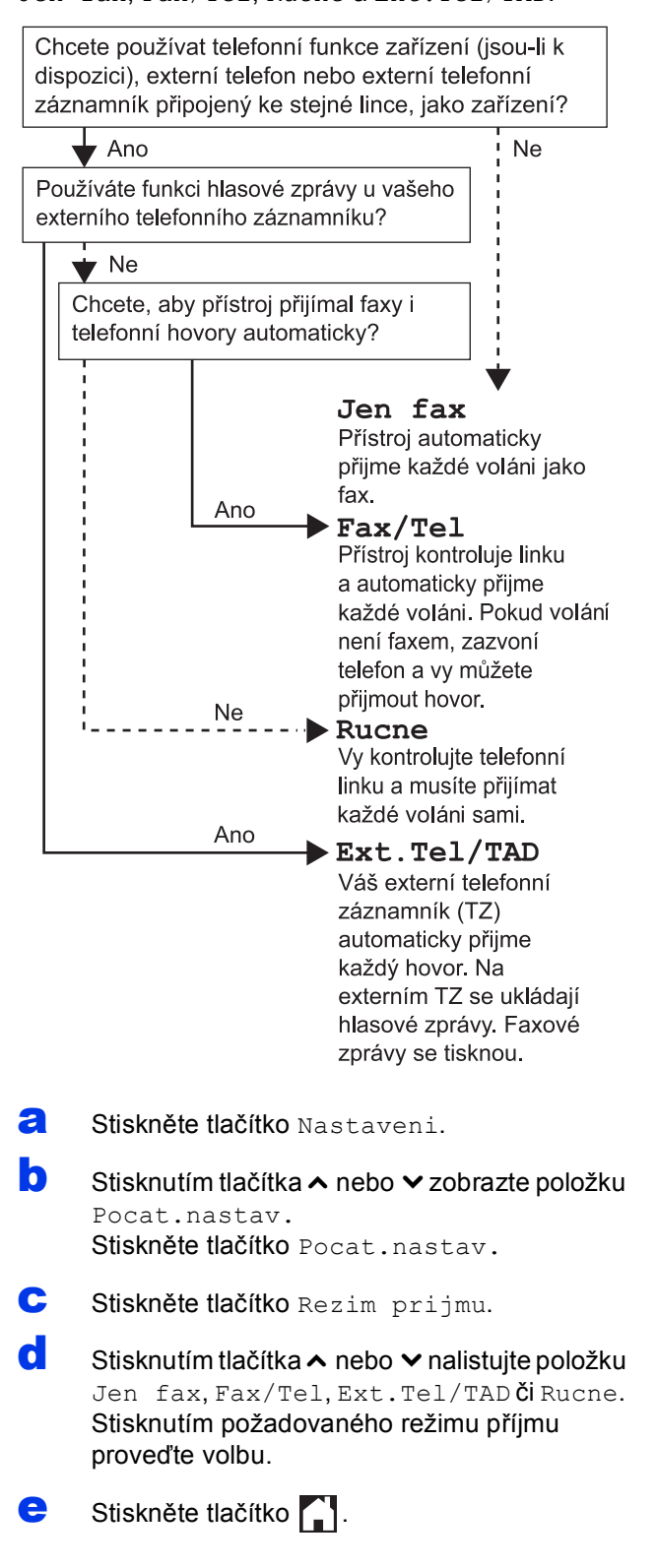

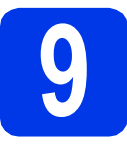

### **9 Nastavení data a času**

- **a** Stiskněte tlačítko Nastaveni.
- **b** Stisknutím tlačítka  $\sim$  nebo  $\sim$  zobrazte položku Pocat.nastav. Stiskněte tlačítko Pocat.nastav.
- C Stiskněte tlačítko Datum a cas.
- **d** Stiskněte tlačítko Datum a cas. Prostřednictvím dotykového displeje zadejte poslední dvě číslice roku a potom stiskněte tlačítko OK. Abyste posunuli kurzor doleva, stiskněte **x** a znovu zadejte číslo.
- e Stejným způsobem postupujte při zadání měsíce, dne a času (ve 24hodinovém formátu).
- Stiskněte tlačítko .

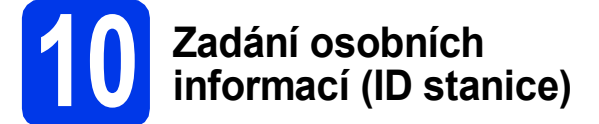

Měli byste uložit jméno a číslo faxu, které bude vytištěno na všech stránkách faxu, které odešlete.

- <span id="page-6-0"></span>**a** Stiskněte tlačítko Nastaveni.
- **b** Stisknutím tlačítka  $\sim$  nebo  $\sim$  zobrazte položku Pocat.nastav. Stiskněte tlačítko Pocat.nastav.
- C Stisknutím tlačítka  $\sim$  nebo  $\vee$  zobrazte položku ID Stanice. Stiskněte tlačítko ID Stanice.
- **d** Na dotykovém displeji zadejte své faxové číslo (max. 20 číslic) a stiskněte tlačítko OK.
- e Na dotykovém displeji zadejte své jméno (max. 20 znaků) a stiskněte tlačítko OK.
- Stiskněte tlačítko .

#### **POZNÁMKA**

*Pokud uděláte chybu a chcete začít znovu,* 

*stiskněte tlačítko a přejděte zpět ke kroku* [a](#page-6-0)*.*

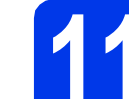

#### **11 Nastavení režimu tónové nebo pulsní volby**

**a** Stiskněte tlačítko Nastaveni.

- **b** Stisknutím tlačítka **\*** nebo **\*** zobrazte položku Pocat.nastav. Stiskněte tlačítko Pocat.nastav.
- C Stisknutím tlačítka  $\sim$  nebo  $\sim$  zobrazte Tonova/Pulsni. Stiskněte tlačítko Tonova/Pulsni.
- **d** Stiskněte tlačítko Pulsni (nebo Tonova).
- e Stiskněte tlačítko .

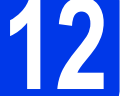

#### **12 Nastavení typu telefonní linky**

- **a** Stiskněte tlačítko Nastaveni.
- **b** Stisknutím tlačítka **\*** nebo **\*** zobrazte položku Pocat.nastav. Stiskněte tlačítko Pocat.nastav.
- C Stisknutím tlačítka  $\sim$  nebo  $\vee$  zobrazte Typ tel.linky. Stiskněte tlačítko Typ tel.linky.
- $\mathbf{C}$  Stisknutím tlačítka  $\boldsymbol{\sim}$  nebo  $\boldsymbol{\vee}$  nalistujte položku Standardni, Pob.ustredna nebo ISDN. Stiskněte položku odpovídající požadovanému typu telefonní linky.

#### **POZNÁMKA**

*Zvolíte-li Pob.ustredna, zařízení vás vyzve k nastavení čísla předvolby.* uu*Základní příručka uživatele:* Nastavení typu telefonní linky

e Stiskněte tlačítko .

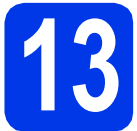

#### **13 Nastavení kompatibility telefonní linky (VoIP)**

Jestliže připojujete zařízení ke službě VoIP (prostřednictvím Internetu), musíte změnit nastavení kompatibility.

#### **POZNÁMKA**

*Jestliže používáte analogovou telefonní linku, můžete tento krok přeskočit.*

- **a** Stiskněte tlačítko Nastaveni.
- **b** Stisknutím tlačítka **\*** nebo **\*** zobrazte položku Pocat.nastav. Stiskněte tlačítko Pocat.nastav.
- **C** Stisknutím tlačítka  $\sim$  nebo  $\vee$  vyberte položku Kompatibilita. Stiskněte tlačítko Kompatibilita.
- $\mathbf C$  Stisknutím tlačítka  $\boldsymbol\sim$  nebo  $\boldsymbol\vee$  zobrazte položku Zakladni(VoIP). Stiskněte tlačítko Zakladni (VoIP).
- e Stiskněte tlačítko .

# **14 Automatická změna letního/zimního času**

Můžete nastavit zařízení tak, aby automaticky měnilo letní/zimní čas. Na jaře nastaví čas o jednu hodinu napřed a na podzim o jednu hodinu nazpět.

- a Stiskněte tlačítko Nastaveni. **b** Stisknutím tlačítka **\*** nebo **\*** zobrazte položku Pocat.nastav. Stiskněte tlačítko Pocat.nastav.
- C Stiskněte tlačítko Datum a cas.
- $\mathbf{d}$  Stisknutím tlačítka  $\boldsymbol{\sim}$  nebo  $\boldsymbol{\vee}$  zobrazte položku Aut.zmena casu. Stiskněte tlačítko Aut.zmena casu.
- **e** Stiskněte tlačítko  $\text{Zap.}$  (nebo  $\text{Vyp.}$ ).
- f Stiskněte tlačítko .

### **15 Nastavení časového pásma**

V zařízení můžete nastavit časové pásmo pro vaše umístění.

- **a** Stiskněte tlačítko Nastaveni.
- **b** Stisknutím tlačítka **\*** nebo **\*** zobrazte položku Pocat.nastav. Stiskněte tlačítko Pocat.nastav.
- C Stiskněte tlačítko Datum a cas.
- **d** Stisknutím tlačítka ∧ nebo v zobrazte položku Casova zona. Stiskněte tlačítko Casova zona.
- e Zadejte své časové pásmo. Stiskněte tlačítko OK.
- f Stiskněte tlačítko ...

**Bezdrátová sí Bezdrátová sít** 

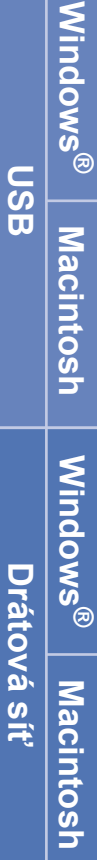

## **16 Volba typu připojení**

Tyto pokyny k instalaci jsou určeny pro systém Windows® XP Home, XP Professional, XP Professional x64 Edition, Windows Vista<sup>®</sup>, Windows<sup>®</sup> 7, a Mac OS X v10.5.8, 10.6.x, 10.7.x.

#### **POZNÁMKA**

- *Ovladače pro systém Windows Server® 2003/2008/2008 R2 si můžete stáhnout ze stránek produktu dostupných na adrese [http://solutions.brother.com/.](http://solutions.brother.com/)*
- *Pokud nedisponujete počítačem vybaveným jednotkou CD-ROM, můžete si nejnovější verzi ovladačů, příruček a nástrojů pro svůj produkt stáhnout ze stránek Brother Solutions Center dostupných na adrese [http://solutions.brother.com/.](http://solutions.brother.com/) Některé programové aplikace obsažené na disku CD-ROM nemusí být k dispozici ke stažení.*

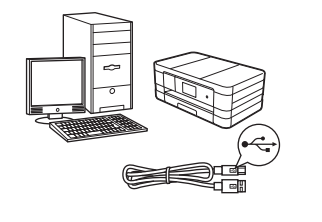

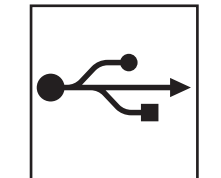

### **Pro kabel rozhraní USB**

Operační systém Windows®, přejděte na [str. 10](#page-9-0) Operační systém Macintosh, přejděte na [str. 12](#page-11-0)

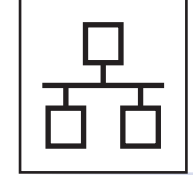

Operační systém Windows®, přejděte na [str. 14](#page-13-0) Operační systém Macintosh, přejděte na [str. 16](#page-15-0)

**Pro pevnou síñ**

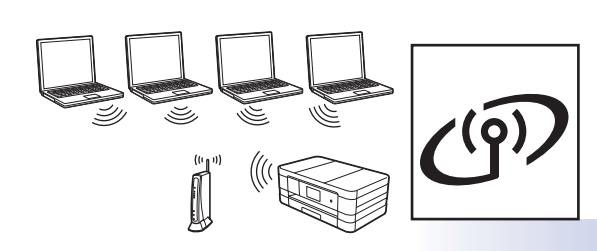

### **Pro bezdrátovou síñ**

Operační systém Windows® a Macintosh, přejděte na [str. 18](#page-17-0)

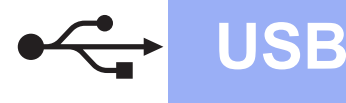

#### <span id="page-9-0"></span>**Pro uživatele využívající rozhraní USB**

**(operační systém Windows® XP Home / XP Professional / Windows Vista® / Windows® 7)**

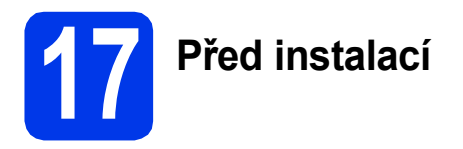

Zkontrolujte, zda je počítač zapnutý a zda jste přihlášeni s oprávněním správce.

#### **18 Instalace aplikace MFL-Pro Suite**

- **a** Vložte dodaný instalační disk CD-ROM do jednotky CD-ROM v počítači. Postupujte podle zobrazených pokynů.
- **b** Zobrazí se hlavní nabídka disku CD-ROM. Klepněte na položku **Instalace MFL-Pro Suite**. Souhlas s licenční smlouvou vyjádřete klepnutím na tlačítko **Ano**. Postupujte podle zobrazených pokynů.
- c Zvolte možnost **Místní připojení (USB)**<sup>a</sup> potom klepněte na tlačítko **Další**. Instalace pokračuje.
- **d** Po zobrazení tohoto okna přejděte na další krok.

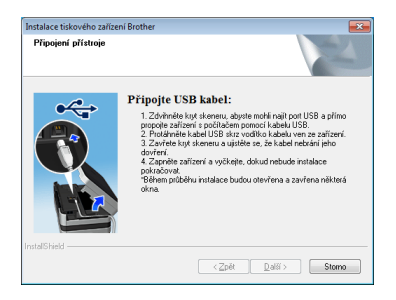

<span id="page-9-1"></span>

**19 <sup>P</sup>řipojení kabelu USB**

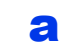

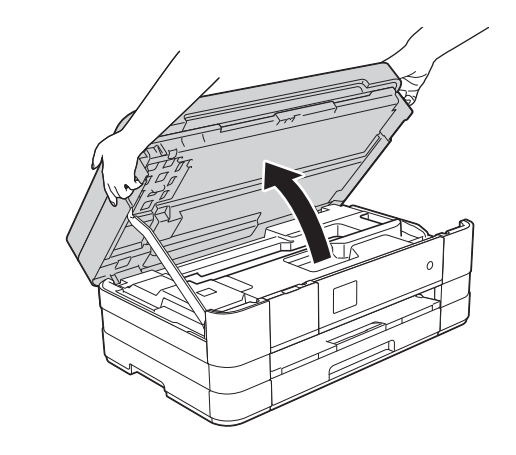

b

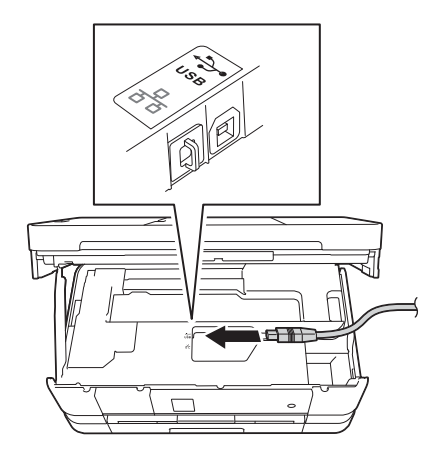

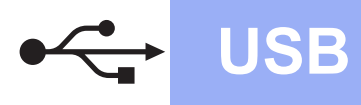

## **Windows USB ®**

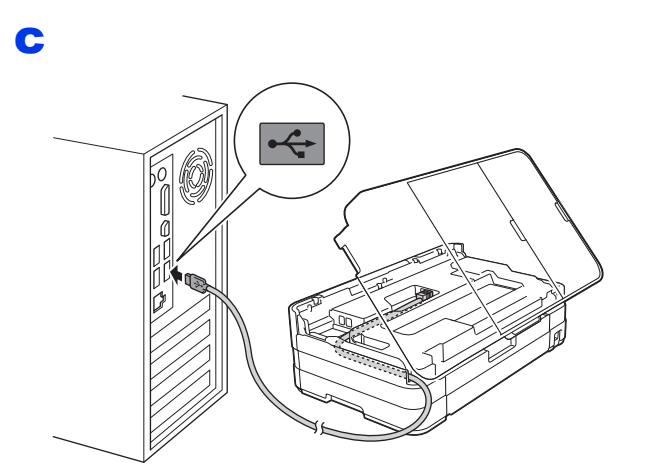

#### **DŮLEŽITÉ**

*Kabel nesmí bránit zavření krytu – v opačném případě může dojít k chybě.*

![](_page_10_Picture_5.jpeg)

![](_page_10_Picture_6.jpeg)

- **e** Proces instalace bude automaticky pokračovat. Postupně se objeví jednotlivé instalační obrazovky.
- f Pokud se objeví obrazovka **Ekologické informace k zobrazovací technice**, klepněte na tlačítko **Další**.
- g Když se objeví obrazovka **On-Line registrace**, postupujte podle pokynů uvedených na obrazovce. Klepněte na tlačítko **Další**.
- **h** Nechcete-li nastavit zařízení jako výchozí tiskárnu, odznačte možnost **Nastavit jako výchozí tiskárnu** a klepněte na tlačítko **Další**.

# **20 Dokončení a restartování**

a Klepnutím na tlačítko **Dokončit** restartujte počítač.

Po restartování počítače se musíte přihlásit s oprávněním správce.

- **b** Zobrazí se následující okna.
	- V okně **Nastavení aktualizace softwaru** vyberte požadované nastavení aktualizace softwaru a klepněte na tlačítko **OK**.
	- Po zobrazení okna Program výzkumu a podpory produktů Brother proveďte výběr a postupujte podle pokynů uvedených na obrazovce.

#### **POZNÁMKA**

*K provedení aktualizace softwaru a zobrazení okna Program výzkumu a podpory produktů Brother je nutné připojení k Internetu.*

![](_page_10_Picture_19.jpeg)

**Dokončit** Nyní je instalace **dokončena.**

#### **Chcete-li nainstalovat volitelné aplikace:**

#### **Nyní přejděte na**

**str. [26](#page-25-0)**

#### **POZNÁMKA**

*Ovladač tiskárny XML Paper Specification Ovladač tiskárny XML Paper Specification je nejvhodnějším ovladačem pro operační systém Windows Vista® a Windows® 7 při tisku z aplikací, které používají dokumenty XML Paper Specification. Prosím, stáhněte si nejnovější ovladače přístupem na stránku Brother Solutions Center na adrese [http://solutions.brother.com/.](http://solutions.brother.com/)*

![](_page_11_Picture_0.jpeg)

#### <span id="page-11-0"></span>**Uživatelé rozhraní USB (Mac OS X v10.5.8, 10.6.x, 10.7.x)**

![](_page_11_Figure_2.jpeg)

Zkontrolujte, zda je zařízení připojené k napájení a zda je počítač Macintosh zapnutý. Musíte být přihlášeni s oprávněním správce.

![](_page_11_Picture_4.jpeg)

#### **DŮLEŽITÉ**

- *NEPŘIPOJUJTE zařízení k portu USB na klávesnici nebo k nenapájenému rozbočovači USB.*
- *Připojte zařízení přímo k počítači Macintosh.*

a

![](_page_11_Picture_9.jpeg)

![](_page_11_Picture_10.jpeg)

c

b

![](_page_11_Picture_12.jpeg)

#### **DŮLEŽITÉ**

*Kabel nesmí bránit zavření krytu – v opačném případě může dojít k chybě.*

d

![](_page_11_Picture_16.jpeg)

![](_page_12_Picture_0.jpeg)

## USB **Macintosh**

#### **19 Instalace aplikace MFL-Pro Suite**

- **a** Vložte dodaný instalační disk CD-ROM do jednotky CD-ROM v počítači.
- b Poklepáním na ikonu **Start Here OSX**  (Začněte zde OSX) spusťte instalaci. Pokud se zobrazí okno s názvy modelů, vyberte vaše zařízení.
- c Zvolte možnost **Local Connection (USB)** (Místní připojení (USB)) a potom klepněte na tlačítko **Next** (Další). Postupujte podle zobrazených pokynů.
- d Vyčkejte, dokud se program nenainstaluje. Po dokončení instalace vyhledá program Brother zařízení Brother. Provedení této činnosti bude chvíli trvat.
- e Vyberte zařízení ze seznamu a pak klepněte na tlačítko **OK**.
- **f** Když se objeví tato obrazovka, klepněte na tlačítko **Add Printer** (Přidat tiskárnu).

![](_page_12_Picture_231.jpeg)

V seznamu vyberte vaše zařízení. Klepněte na tlačítko **Add** (Přidat) a potom klepněte na tlačítko **Next** (Další).

![](_page_12_Figure_12.jpeg)

g Když se zobrazí toto okno, klepněte na tlačítko **Next** (Další).

![](_page_12_Picture_14.jpeg)

![](_page_12_Picture_15.jpeg)

Dokončit Nyní je instalace **dokončena.**

![](_page_13_Picture_0.jpeg)

#### <span id="page-13-0"></span>**Pro uživatele kabelové sítě**

**(operační systém Windows® XP Home / XP Professional / Windows Vista® / Windows® 7)**

![](_page_13_Figure_4.jpeg)

Zkontrolujte, zda je počítač zapnutý a zda jste přihlášeni s oprávněním správce.

![](_page_13_Figure_6.jpeg)

b

![](_page_13_Figure_8.jpeg)

![](_page_13_Picture_9.jpeg)

#### **DŮLEŽITÉ**

*Kabel nesmí bránit zavření krytu – v opačném případě může dojít k chybě.*

d

![](_page_13_Picture_13.jpeg)

![](_page_14_Picture_0.jpeg)

![](_page_14_Picture_2.jpeg)

#### **19 Instalace aplikace MFL-Pro Suite**

- **a** Vložte dodaný instalační disk CD-ROM do jednotky CD-ROM v počítači. Postupujte podle zobrazených pokynů.
- **b** Zobrazí se hlavní nabídka disku CD-ROM.

Klepněte na položku **Instalace MFL-Pro Suite**. Souhlas s licenční smlouvou vyjádřete klepnutím na tlačítko **Ano**. Postupujte podle zobrazených pokynů.

- c Zvolte možnost **Síñové připojení vodič<sup>i</sup> (Ethernet)** a klepněte na tlačítko **Další**.
- d Po zobrazení okna **Byla rozpoznána brána firewall/antivirový program**, vyberte možnost **Změnit nastavení portu brány firewall, aby bylo možné navázat síñové připojení a pokračovat v instalaci. (Doporučeno)** a pak klikněte na tlačítko **Další**.

Používáte-li jinou bránu firewall než bránu firewall systému Windows®, přidejte následující síťové porty podle pokynů uvedených v příručce k vaší bráně firewall.

- Pro síťové skenování přidejte port UDP 54925.
- Pro síťové přijímání počítačových faxů přidejte port UDP 54926.
- Pokud máte se síťovým připojením potíže i nadále, přidejte porty UDP 137 a 161.

#### **POZNÁMKA**

- *Jestliže je k síti připojeno více než jedno zařízení, vyberte vaše zařízení ze seznamu a pak klepněte na tlačítko Další.*
- *Jestliže vaše zařízení nebylo v síti nalezeno, ověřte nastavení podle pokynů na obrazovce.*
- **e** Instalace ovladačů Brother bude automaticky zahájena. Postupně se objeví jednotlivé instalační obrazovky.
- f Pokud se objeví obrazovka **Ekologické informace k zobrazovací technice**, klepněte na tlačítko **Další**.
- g Když se objeví obrazovka **On-Line registrace**, postupujte podle pokynů uvedených na obrazovce. Klepněte na tlačítko **Další**.
- **h** Nechcete-li nastavit zařízení jako výchozí tiskárnu, odznačte možnost **Nastavit jako výchozí tiskárnu** a klepněte na tlačítko **Další**.

**20 Dokončení a restartování**

- a Klepnutím na tlačítko **Dokončit** restartujte počítač. Po restartování počítače se musíte přihlásit s oprávněním správce.
- **b** Zobrazí se následující okna.
	- V okně **Nastavení aktualizace softwaru** vyberte požadované nastavení aktualizace softwaru a klepněte na tlačítko **OK**.
	- Po zobrazení okna Program výzkumu a podpory produktů Brother proveďte výběr a postupujte podle pokynů uvedených na obrazovce.

#### **POZNÁMKA**

*K provedení aktualizace softwaru a zobrazení okna Program výzkumu a podpory produktů Brother je nutné připojení k Internetu.*

![](_page_14_Picture_27.jpeg)

Dokončit Nyní je instalace **dokončena.**

#### **Chcete-li nainstalovat volitelné aplikace:**

#### **Nyní přejděte na**

**str. [26](#page-25-0)**

#### **POZNÁMKA**

*Ovladač tiskárny XML Paper Specification Ovladač tiskárny XML Paper Specification je nejvhodnějším ovladačem pro operační systém Windows Vista® a Windows® 7 při tisku z aplikací, které používají dokumenty XML Paper Specification. Prosím, stáhněte si nejnovější ovladače přístupem na stránku Brother Solutions Center na adrese [http://solutions.brother.com/.](http://solutions.brother.com/)*

![](_page_15_Picture_0.jpeg)

#### <span id="page-15-0"></span>**Uživatelé drátového síñového rozhraní (Mac OS X v10.5.8, 10.6.x, 10.7.x)**

![](_page_15_Figure_3.jpeg)

**Drátová síť Macintosh** 

![](_page_16_Figure_2.jpeg)

#### **19 Instalace aplikace MFL-Pro Suite**

- **a** Vložte dodaný instalační disk CD-ROM do jednotky CD-ROM v počítači.
- b Poklepáním na ikonu **Start Here OSX**  (Začněte zde OSX) spusťte instalaci. Pokud se zobrazí okno s názvy modelů, vyberte vaše zařízení.
- c Zvolte možnost **Wired Network Connection (Ethernet)** (Síñové připojení vodiči (Ethernet)) a klepněte na tlačítko **Next** (Další). Postupujte podle zobrazených pokynů.
- d Vyčkejte, dokud se program nenainstaluje. Po dokončení instalace vyhledá program Brother zařízení Brother. Provedení této činnosti bude chvíli trvat.
- e Pokud je zařízení nakonfigurováno pro vaši síť, vyberte zařízení v seznamu a poté klepněte na tlačítko **OK**.
- f Když se objeví tato obrazovka, klepněte na tlačítko **Add Printer** (Přidat tiskárnu).

![](_page_16_Picture_248.jpeg)

V seznamu vyberte vaše zařízení. Klepněte na tlačítko **Add** (Přidat) a potom klepněte na tlačítko **Next** (Další).

![](_page_16_Picture_249.jpeg)

g Když se zobrazí toto okno, klepněte na tlačítko **Next** (Další).

![](_page_16_Picture_14.jpeg)

![](_page_16_Picture_15.jpeg)

Dokončit Nyní je instalace **dokončena.**

![](_page_17_Picture_0.jpeg)

#### <span id="page-17-0"></span>**Pro uživatele bezdrátového síñového rozhraní**

![](_page_17_Figure_2.jpeg)

Zařízení Brother podporuje jak drátovou, tak bezdrátovou síť, obě metody připojení však nelze použít současně.

#### **POZNÁMKA**

*Pokud jste již nakonfigurovali bezdrátové připojení zařízení a chcete toto nastavení znovu nakonfigurovat, musíte nejdříve resetovat nastavení sítě.* 

*Na zařízení stiskněte tlačítko Nastaveni.* 

 $S$ *tisknutím tlačítka*  $\sim$  *nebo*  $\vee$  *zobrazte položku*  $S$ *it.* Stiskněte tlačítko  $S$ it.

*Stisknutím tlačítka* s *nebo* t *zobrazte položku Nulovani site. Stiskněte tlačítko Nulovani site. Stisknutím tlačítka Ano volbu přijměte. Podržením tlačítka Ano po dobu 2 sekund volbu potvrďte.*

#### **POZNÁMKA**

*Chcete-li zařízení nastavit na režim Ad-hoc (připojení k počítači s bezdrátovým rozhraním bez přístupového bodu či směrovače), postupujte podle pokynů v* Příručce síñových aplikací *uložené na disku CD-ROM.* Příručku síñových aplikací *můžete zobrazit podle níže uvedených pokynů.*

*1 Zapněte počítač. Do jednotky CD-ROM vložte disk CD-ROM.*

*Systém Windows®:*

- *2 Zvolte příslušný model a jazyk. Zobrazí se hlavní nabídka disku CD-ROM.*
- *3 Klepněte na tlačítko Příručky uživatele a potom klepněte na tlačítko Dokumenty PDF.*
- *4 Klepněte na položku* Příručka síñových aplikací*.*
- *Systém Macintosh:*
- *2 Poklepejte na položku User's Guides (Příručky uživatele). Zvolte příslušný model a jazyk.*
- *3 Klepněte na tlačítko User's Guides (Příručky uživatele) a potom klepněte na tlačítko* Příručka síñových aplikací*.*

# **18 Vyberte způsob bezdrátového nastavení**

Následující pokyny obsahují tři způsoby nastavení zařízení Brother v bezdrátové síti. Vyberte metodu, kterou pro své prostředí upřednostňujete.

<span id="page-17-1"></span>a **Nastavení pomocí instalačního disku CD-ROM a kabelu USB (pro systémy Windows® a Macintosh)**

Během konfigurace bude nutné dočasně použít kabel USB (není součástí balení).

Pro tuto metodu je doporučeno používat počítač, který je připojen k síti bezdrátově.

**Pokud používáte systém Windows® XP nebo počítač připojený k přístupovému bodu či směrovači pomocí síñového kabelu, budete potřebovat nastavení bezdrátové sítě. Nastavení bezdrátové sítě si zapište do příslušných polí uvedených na [str. 19](#page-18-0).**

**Nyní přejděte na [str. 20](#page-19-0)**

![](_page_17_Picture_26.jpeg)

![](_page_18_Picture_0.jpeg)

<span id="page-18-0"></span>SSID (název sítě) / síťový klíč

**Prosíme, nekontaktujte Zákaznický servis společnosti Brother pro pomoc bez informací o zabezpečení bezdrátového připojení. Nemůžeme vám pomoci lokalizovat vaše bezpečnostní nastavení sítě.**

![](_page_18_Picture_276.jpeg)

\* Síťový klíč může být také popsán jako Heslo, Bezpečnostní klíč nebo Šifrovací klíč.

#### **POZNÁMKA**

*Pokud tyto informace neznáte (SSID a síñový klíč), nelze pokračovat v bezdrátovém nastavení. Jak najít tyto údaje?*

- *1) Tyto údaje je nutné vyhledat v dokumentaci dodané s vaším bezdrátovým přístupovým bodem či směrovačem.*
- *2) Základní SSID může být jméno výrobce nebo název modelu.*
- *3) Neznáte-li informace o zabezpečení, konzultujte je prosím s výrobcem směrovače, správcem systému nebo poskytovatelem připojení.*

Pro metodu **[b](#page-18-1)** spusťte nastavení bezdrátového připojení Wi-Fi stiskem tlačítka na dotykovém displeji.

![](_page_18_Picture_12.jpeg)

#### <span id="page-18-1"></span>b **Ruční nastavení z ovládacího panelu pomocí Průvodce nastavením (Windows®, Macintosh a mobilní zařízení)**

Pokud váš bezdrátový přístupový bod / směrovač nepodporuje WPS (Wi-Fi Protected Setup™) nebo AOSS™, **zapište nastavení bezdrátové sítě** vašeho bezdrátového přístupového bodu / směrovače do výše uvedené části.

#### **Nyní přejděte na [str. 22](#page-21-0)**

![](_page_18_Picture_16.jpeg)

![](_page_19_Picture_0.jpeg)

<span id="page-19-0"></span>![](_page_19_Picture_1.jpeg)

### **19 Nastavení pomocí CD-ROM a kabelu USB instalačního disku (pro systémy Windows® a Macintosh)**

**Tyto kroky jsou pro instalaci v systému Windows®. Pro instalaci v systému Macintosh vložte instalační disk CD-ROM do jednotky CD-ROM a poklepáním na soubor Start Here OSX zahajte instalaci. Vyberte bezdrátovou instalaci a postupujte podle pokynů Průvodce nastavením bezdrátového zařízení na obrazovce počítače.**

- **a** Vložte dodaný instalační disk CD-ROM do jednotky CD-ROM v počítači. Postupujte podle zobrazených pokynů.
- **b** Zobrazí se hlavní nabídka disku CD-ROM. Klepněte na položku **Instalace MFL-Pro Suite**. Souhlas s licenční smlouvou vyjádřete klepnutím na tlačítko **Ano**. Postupujte podle zobrazených pokynů.
- c Zvolte položku **Bezdrátové síñové připojeni**<sup>a</sup> potom klepněte na tlačítko **Další**.
- d Po zobrazení okna **Byla rozpoznána brána firewall/antivirový program**, vyberte možnost **Změnit nastavení portu brány firewall, aby bylo možné navázat síñové připojení a pokračovat v instalaci. (Doporučeno)** a pak klikněte na tlačítko **Další**.

Používáte-li jinou bránu firewall než bránu

firewall systému Windows®, přidejte následující síťové porty podle pokynů uvedených v příručce k vaší bráně firewall.

- Pro síťové skenování přidejte port UDP 54925.
- Pro síťové přijímání počítačových faxů přidejte port UDP 54926.
- Pokud máte se síťovým připojením potíže i nadále, přidejte porty UDP 137 a 161.

e Vyberte **Ano, mám kabel USB, který mohu použít k instalaci.** a potom klepněte na tlačítko **Další**.

f Kabelem USB (není součástí balení) dočasn<sup>ě</sup> přímo propojte počítač a zařízení.

> Pokud se zobrazí potvrzovací dialog, označte zaškrtávací políčko a klepněte na tlačítko **Další**, přejděte na [g](#page-19-1).

V opačném případě přejděte na [h](#page-19-2).

#### **POZNÁMKA**

- *Pokyny pro připojení USB kabelu do USB portu zařízení viz* Př[ipojení kabelu USB](#page-9-1) *[na stran](#page-9-1)ě 10.*
- *Po zobrazení okna Důležité oznámení a potvrzení identifikátoru SSID a síñového klíče označte zaškrtávací políčko a potom klepněte na tlačítko Další.*
- <span id="page-19-1"></span>**C** Po zobrazení tohoto okna označte v případě, že si přejete připojit k síti s uvedeným identifikátorem SSID, zaškrtávací políčko **Ano**. Klepněte na tlačítko **Další** a přejděte na [j](#page-20-0).

![](_page_19_Picture_576.jpeg)

<span id="page-19-2"></span>**h** Po zobrazení tohoto okna vyhledá průvodce dostupné bezdrátové sítě. Vyberte síť s identifikátorem SSID, který jste si pro svoji síť poznamenali v [str. 18,](#page-17-1) a klepněte na tlačítko **Další**.

![](_page_19_Picture_23.jpeg)

#### **POZNÁMKA**

- *Jestliže se seznam síñových názvů SSID nezobrazí, ověřte, zda je váš přístupový bod zapnut a nastavte jej na vysílání SSID. Ujistěte se, že zařízení a přístupový bod jsou v komunikačním dosahu, potom klepněte na tlačítko Obnovit.*
- *Pokud přístupový bod nevysílá identifikátor SSID, můžete jej ručně přidat klepnutím na tlačítko Pokročilé. Podle zobrazených pokynů zadejte Název (SSID) a klepněte na tlačítko Další.*

i Zadejte **Síñový klíč**, který jste si zapsali na [str. 18,](#page-17-1) a potom klepněte na tlačítko **Další**.

#### **POZNÁMKA**

*Pokud není vaše síñ nastavena pro ověření a šifrování, zobrazí se následující okno. V konfiguraci pokračujte klepnutím na tlačítko OK a přejděte na* [j](#page-20-0)*.*

![](_page_20_Picture_4.jpeg)

<span id="page-20-0"></span>j Klepněte na tlačítko **Další**. Nastavení se odešle do zařízení.

#### **POZNÁMKA**

- *Pokud klepnete na tlačítko Zrušit, původní nastavení zůstane zachováno.*
- *Pokud chcete zadat nastavení IP adresy zařízení ručně, klepněte na položku Změnit IP adresu a do zobrazeného formuláře zadejte nastavení IP adresy v rámci sítě.*
- *Pokud se objeví obrazovka s chybou bezdrátové instalace, klepněte na Zkusit znovu.*

**k** Odpojte kabel USB spojující počítač a zařízení.

![](_page_20_Picture_12.jpeg)

l Klepnutím na tlačítko **Další** přejděte k instalaci aplikace MFL-Pro Suite.

**Bezdrátová instalace je tímto dokončena. Tlačítko Wi-Fi v pravém horním rohu na dotykovém displeji se změní na čtyřúrovňový indikátor, který zobrazuje sílu bezdrátového signálu vašeho přístupového bodu / směrovače.** 

**Kontrolka Wi-Fi LED** <sub>Wi-I</sub> na ovládacím **panelu se rozsvítí, čímž indikuje, že síñové rozhraní zařízení je nastaveno na síñ WLAN.**

**Pokyny pro instalaci programu MFL-Pro Suite**

**Uživatelé systému Windows®:**

**Nyní přejděte na**

**Krok** [21-e](#page-22-0) **na [str. 23](#page-22-0)**

**Uživatelé systému Macintosh:**

**Nyní přejděte na**

**Krok** [21-d](#page-24-0) **na [str. 25](#page-24-0)**

![](_page_21_Picture_0.jpeg)

<span id="page-21-0"></span>![](_page_21_Picture_1.jpeg)

<span id="page-21-1"></span>**a** Stiskněte tlačítko Stiskněte tlačítko Pruvodce nast.

> Když se zobrazí zpráva Sitovy I/F prepnut na bezdrat. pripojeni, přijměte ji stisknutím tlačítka Ano. Spustí se průvodce nastavením bezdrátové sítě.

Akci můžete přerušit stisknutím tlačítka Ne.

**b** Zařízení vyhledá dostupné síťové názvy SSID. Zobrazení seznamu dostupných identifikátorů SSID může trvat několik sekund. Po zobrazení seznamu identifikátorů SSID stisknutím tlačítka  $\sim$  nebo  $\vee$  vyberte identifikátor SSID, který jste si poznamenali v [str. 19](#page-18-1). Vyberte síťový název SSID, se kterým se chcete připojit.

> Pokud bezdrátový přístupový bod či směrovač s vybraným identifikátorem SSID podporuje konfiguraci WPS a zařízení se zeptá na povolení použít konfiguraci WPS, přejděte na [c](#page-21-2). Pokud se zařízení zeptá na síťový klíč, přejděte na [d](#page-21-3).

V opačném případě přejděte na [e](#page-21-4).

#### **POZNÁMKA**

- *Jestliže se seznam síñových názvů SSID nezobrazí, ověřte, zda je váš přístupový bod zapnut. Přesuňte zařízení blíž k přístupovému bodu a zkuste začít znovu od* [a](#page-21-1)*.*
- *Pokud je přístupový bod nastaven tak, aby nevysílal síñový název SSID, budete muset síñový název SSID přidat ručně. Podrobnosti viz* Příručka sí*ñ*ových aplikací*.*
- <span id="page-21-2"></span>**C** Stisknutím tlačítka Ano připojte zařízení pomocí konfigurace WPS. (Pokud jste zvolili možnost Ne a chcete pokračovat v ruční konfiguraci, přej[d](#page-21-3)ěte ke kroku **d** a zadejte síťový klíč.)

Když se na dotykovém displeji zobrazí výzva k spuštění WPS, stiskněte tlačítko WPS na bezdrátovém přístupovém bodu či směrovači a pokračujte stisknutím tlačítka Dalsi. Př[e](#page-21-4)jděte na e.

<span id="page-21-3"></span>**d** Na dotykovém displeji zadejte síťový klíč, který jste si poznamenali na [str. 19](#page-18-1).

> Písmena se zobrazují v pořadí: malá a potom velká. Stisknutím tlačítka **procházejte mezi** písmeny, čísly a zvláštními znaky. (Dostupné znaky se mohou lišit v závislosti na vaší zemi.) Pro posun kurzoru doprava stiskněte ▶. (Další informace viz *[Zadávání textu pro](#page-26-0)  [bezdrátová nastavení](#page-26-0)* na straně 27.)

> Po zadání všech znaků stiskněte tlačítko OK a potom stisknutím tlačítka Ano použijte vaše nastavení.

- <span id="page-21-4"></span>e Zařízení se nyní pokusí připojit k vaší bezdrátové síti. Může to několik minut trvat.
- f Na dotykovém displeji se na 60 vteřin zobrazí zpráva o výsledku připojení a automaticky se vytiskne hlášení o síti WLAN.

**Bezdrátová instalace je tímto dokončena.**   $($ OK! $)$ **Tlačítko Wi-Fi v pravém horním rohu na dotykovém displeji se změní na čtyřúrovňový indikátor, který zobrazuje sílu bezdrátového signálu vašeho přístupového bodu / směrovače.** 

> **Kontrolka Wi-Fi LED na ovládacím panelu se rozsvítí, čímž indikuje, že síñové rozhraní zařízení je nastaveno na síñ WLAN.**

#### **POZNÁMKA**

*Uživatelé mobilních zařízení: přejděte na příručku uživatele aplikace, kterou používáte (například AirPrint, Brother iPrint&Scan nebo jiné aplikace) s dalšími podrobnými pokyny pro používání vašeho zařízení s aplikací. Chcete-li stáhnout příručku uživatele pro aplikaci, kterou používáte, přejděte na výběr příruček ke stažení na domovské stránce vašeho modelu v centru Brother Solutions Center na adrese [http://solutions.brother.com/.](http://solutions.brother.com/)*

**Chcete-li nainstalovat sadu MFL-Pro Suite, přejděte ke kroku** 20**.**

#### **Uživatelé systému Windows®:**

**Nyní přejděte na**

**str. [23](#page-22-1)**

**Uživatelé systému Macintosh:**

**Nyní přejděte na**

#### <span id="page-22-1"></span>**Instalace ovladačů a programů**

**(operační systém Windows® XP Home / XP Professional / Windows Vista® / Windows® 7)**

![](_page_22_Picture_4.jpeg)

Zkontrolujte, zda je počítač zapnutý a zda jste přihlášeni s oprávněním správce.

![](_page_22_Picture_6.jpeg)

#### **21 Instalace aplikace MFL-Pro Suite**

- **a** Vložte dodaný instalační disk CD-ROM do jednotky CD-ROM v počítači. Postupujte podle zobrazených pokynů.
- **b** Zobrazí se hlavní nabídka disku CD-ROM. Klepněte na položku **Instalace MFL-Pro Suite**. Souhlas s licenční smlouvou vyjádřete klepnutím na tlačítko **Ano**. Postupujte podle zobrazených pokynů.
- c Zvolte položku **Bezdrátové síñové připojeni**<sup>a</sup> potom klepněte na tlačítko **Další**.
- d Po zobrazení okna **Byla rozpoznána brána firewall/antivirový program**, vyberte možnost **Změnit nastavení portu brány firewall, aby bylo možné navázat síñové připojení a pokračovat v instalaci. (Doporučeno)** a pak klikněte na tlačítko **Další**.

Používáte-li jinou bránu firewall než bránu firewall systému Windows®, přidejte následující síťové porty podle pokynů uvedených v příručce k vaší bráně firewall.

- Pro síťové skenování přidejte port UDP 54925.
- Pro síťové přijímání počítačových faxů přidejte port UDP 54926.
- Pokud máte se síťovým připojením potíže i nadále, přidejte porty UDP 137 a 161.

<span id="page-22-0"></span>e Ze seznamu vyberte zařízení a klepněte na tlačítko **Další**.

#### **POZNÁMKA**

- *Jestliže vaše zařízení nebylo v síti nalezeno, ověřte nastavení podle pokynů na obrazovce. Setkáte-li se s tímto selháním, přejděte na krok* [18-b](#page-18-1) *na [str. 19](#page-18-1) a nainstalujte bezdrátové připojení znovu.*
- *Používáte-li klíč WEP a na dotykovém displeji se zobrazí zpráva Pripojeno, ale zařízení není nalezeno, zkontrolujte, zda jste klíč WEP zadali správně. Klíč WEP rozlišuje velká a malá písmena.*
- **f** Instalace ovladačů Brother bude automaticky zahájena. Postupně se objeví jednotlivé instalační obrazovky.
- g Pokud se objeví obrazovka **Ekologické informace k zobrazovací technice**, klepněte na tlačítko **Další**.
- h Když se objeví obrazovka **On-Line registrace**, postupujte podle pokynů uvedených na obrazovce. Klepněte na tlačítko **Další**.
- **i Nechcete-li nastavit zařízení jako výchozí** tiskárnu, odznačte možnost **Nastavit jako výchozí tiskárnu** a klepněte na tlačítko **Další**.

![](_page_23_Picture_1.jpeg)

![](_page_23_Picture_2.jpeg)

a Klepnutím na tlačítko **Dokončit** restartujte počítač. Po restartování počítače se musíte přihlásit s oprávněním správce.

![](_page_23_Picture_4.jpeg)

- **b** Zobrazí se následující okna.
	- V okně **Nastavení aktualizace softwaru** vyberte požadované nastavení aktualizace softwaru a klepněte na tlačítko **OK**.
	- Po zobrazení okna Program výzkumu a podpory produktů Brother proveďte výběr a postupujte podle pokynů uvedených na obrazovce.

#### **POZNÁMKA**

*K provedení aktualizace softwaru a zobrazení okna Program výzkumu a podpory produktů Brother je nutné připojení k Internetu.*

![](_page_23_Picture_10.jpeg)

Dokončit Nyní je instalace **dokončena.**

#### **Chcete-li nainstalovat volitelné aplikace:**

#### **Nyní přejděte na**

**str. [26](#page-25-0)**

#### **POZNÁMKA**

*Ovladač tiskárny XML Paper Specification Ovladač tiskárny XML Paper Specification je nejvhodnějším ovladačem pro operační systém Windows Vista® a Windows® 7 při tisku z aplikací, které používají dokumenty XML Paper Specification. Prosím, stáhněte si nejnovější ovladače přístupem na stránku Brother Solutions Center na adrese [http://solutions.brother.com/.](http://solutions.brother.com/)*

#### <span id="page-24-1"></span>**Instalace ovladačů a programů (Mac OS X v10.5.8, 10.6.x, 10.7.x)**

![](_page_24_Picture_3.jpeg)

## **20 <sup>P</sup>řed instalací**

Zkontrolujte, zda je zařízení připojené k napájení a zda je počítač Macintosh zapnutý. Musíte být přihlášeni s oprávněním správce.

![](_page_24_Picture_6.jpeg)

# **21 Instalace aplikace MFL-Pro Suite**

- **a** Vložte dodaný instalační disk CD-ROM do jednotky CD-ROM v počítači.
- b Poklepáním na ikonu **Start Here OSX**  (Začněte zde OSX) spusťte instalaci. Pokud se zobrazí okno s názvy modelů, vyberte vaše zařízení.
- c Zvolte možnost **Wireless Network Connection** (Bezdrátové síťové připojení) a potom klepněte na tlačítko **Next** (Další).
- <span id="page-24-0"></span>**d** Ze seznamu vyberte zařízení a klepněte na tlačítko **Next** (Další).

#### **POZNÁMKA**

*Pokud se nastavení bezdrátového zařízení nezdaří, zobrazí se okno Wireless Device Setup Wizard (Průvodce nastavením bezdrátového zařízení). Nastavení bezdrátového zařízení dokončete podle pokynů na obrazovce.*

- e Vyberte zařízení ze seznamu a pak klepněte na tlačítko **OK**.
- **f** Instalace ovladačů Brother bude automaticky zahájena. Vyčkejte, dokud se program nenainstaluje.

**C** Když se objeví tato obrazovka, klepněte na tlačítko **Add Printer** (Přidat tiskárnu).

![](_page_24_Picture_330.jpeg)

V seznamu vyberte vaše zařízení. Klepněte na tlačítko **Add** (Přidat) a potom klepněte na tlačítko **Next** (Další).

![](_page_24_Picture_19.jpeg)

**h** Když se zobrazí toto okno, klepněte na tlačítko **Next** (Další).

![](_page_24_Picture_21.jpeg)

![](_page_24_Picture_22.jpeg)

**Dokončit** Nyní je instalace **dokončena.**

## **Windows Instalace volitelných aplikací ®**

<span id="page-25-0"></span>![](_page_25_Figure_2.jpeg)

Nainstalovat můžete tyto aplikace. **FaceFilter Studio a BookScan & Whiteboard Suite od společnosti Reallusion, Inc**

#### **POZNÁMKA**

- *Zařízení musí být zapnuté a připojené k počítači.*
- *Některé aplikace vyžadují připojení k Internetu.*
- *Dbejte na to, abyste byli přihlášeni s oprávněním správce.*
- *Tato aplikace není k dispozici pro řadu Windows Server® 2003/2008.*
- **a** Hlavní nabídku znovu otevřete vyjmutím a opětovným vložením instalačního disku CD-ROM nebo poklepáním na soubor **start.exe** v kořenovém adresáři.
- **b** Zobrazí se hlavní nabídka disku CD-ROM. Zvolte požadovaný jazyk a potom klepněte na položku **Přídavné aplikace**.
- c Klepněte na tlačítko aplikace, kterou chcete instalovat.
- d Vrañte se zpět na obrazovku **Přídavné aplikace** pro instalaci dalších aplikací.

#### **2 Instalace nápovědy<br>
<b>2 Studio**<br> **1 Studio aplikace FaceFilter Studio**

- a Chcete-li spustit aplikaci FaceFilter Studio, klepněte v počítači na tlačítko **start**/ **Všechny programy**/**Reallusion**/ **FaceFilter Studio**.
- b Klepněte na tlačítko **Check for Updates**  (Vyhledat aktualizace) na obrazovce.

#### **POZNÁMKA**

*Pro aktualizaci můžete také přejít na webové stránky společnosti Reallusion klepnutím na tlačítko v pravém horním rohu této obrazovky.*

- c Klepněte na tlačítko **Download** (Stáhnout) a zvolte složku, kam se má soubor uložit.
- **d** Před spuštěním instalátoru nápovědy k aplikaci FaceFilter Studio zavřete okno aplikace FaceFilter Studio. Ve složce, kam jste soubor uložili, poklepejte na daný soubor a v instalaci pokračujte podle zobrazených pokynů.

#### **POZNÁMKA**

*Chcete-li zobrazit úplnou nápovědu aplikace FaceFilter Studio, klepněte v počítači na tlačítko* 

*start/Všechny programy/Reallusion/ FaceFilter Studio/FaceFilter Studio Help.*

## **Pro uživatele síñového rozhraní**

#### **Obnovení továrního nastavení sítě**

Chcete-li obnovit všechna výchozí tovární síñová nastavení interního tiskového/skenovacího serveru, postupujte podle následujících pokynů.

- a Zkontroluje, zda je zařízení nečinné, a potom od zařízení odpojte všechny kabely (vyjma napájecího kabelu).
- **b** Stiskněte tlačítko Nastaveni.
- C Stisknutím tlačítka  $\sim$  nebo  $\vee$  zobrazte položku  $\sinh$  a potom stiskněte tlačítko  $\sinh$ .
- d Stisknutím tlačítka  $\sim$  nebo  $\vee$  zobrazte položku Nulovani site a potom stiskněte tlačítko Nulovani site.
- e Stiskněte tlačítko Ano.
- f Podržením tlačítka Ano po dobu 2 sekund volbu potvrďte.
- **g** Po restartování zařízení znovu připojte kabely.

#### <span id="page-26-0"></span>**Zadávání textu pro bezdrátová nastavení**

Každému tlačítku na dotykovém displeji jsou přiřazena až čtyři písmena. Opakovaným stisknutím příslušného tlačítka napíšete požadovaný znak.

Stisknutím tlačítka  $\lceil \frac{n}{2} \rceil$  procházejte mezi písmeny, čísly a zvláštními znaky. (Dostupné znaky se mohou lišit v závislosti na vaší zemi.)

#### **Vkládání mezer**

Chcete-li vložit mezeru, stiskněte tlačítko  $\lceil \frac{n}{2} \rceil$  a potom stiskněte tlačítko mezerníku  $\lceil \frac{n}{2} \rceil$  nebo  $\lceil \frac{n}{2} \rceil$ .

#### **Opakování znaků**

Pokud potřebujete zadat znak, který je na stejném tlačítku jako předchozí znak, stiskněte  $\blacktriangleright$ , abyste posunuli kurzor doprava.

#### **Provádění oprav**

Pokud jste zadali některý znak nesprávně a chcete jej změnit, stisknutím « jej vymažte a zadejte správný znak.

#### **Ochranné známky**

Logo Brother je registrovaná ochranná známka společnosti Brother Industries, Ltd.

Brother je ochranná známka společnosti Brother Industries, Ltd.

Windows, Windows Vista a Windows Server jsou registrované ochranné známky nebo ochranné známky společnosti Microsoft Corporation v USA a/nebo dalších zemích.

Macintosh a Mac OS jsou ochranné známky společnosti Apple Inc. registrované v USA a dalších zemích.

Nuance, logo Nuance, PaperPort a ScanSoft jsou ochranné známky nebo registrované ochranné známky společnosti Nuance

Communications, Inc. nebo jejích poboček ve Spojených státech anebo v jiných zemích.

FaceFilter Studio je ochranná známka společnosti Reallusion, Inc.

AOSS je ochranná známka společnosti Buffalo Inc.

Wi-Fi a Wi-Fi Protected Access (WPA) jsou registrované ochranné známky společnosti Wi-Fi Alliance.

Wi-Fi Protected Setup a Wi-Fi Protected Access 2 (WPA2) jsou ochranné známky společnosti Wi-Fi Alliance.

Každá společnost, jejíž název programu je uveden v této příručce, má ve vztahu ke svým vlastním programům uzavřenou licenční smlouvu na program.

#### **Jakékoliv obchodní názvy a názvy výrobků společností objevující se ve výrobcích společnosti Brother, souvisejících dokumentech nebo jakýchkoliv jiných materiálech, jsou všechny registrovanými ochrannými známkami příslušných společností.**

#### **Sestavení a publikace**

Tato příručka byla sestavena a vydána pod dozorem společnosti Brother Industries Ltd. tak, aby obsahovala nejaktuálnější údaje a specifikace výrobku.

Obsah této příručky a specifikace tohoto výrobku se mohou měnit bez předchozího upozornění.

Společnost Brother si vyhrazuje právo měnit specifikace a materiály uvedené v této příručce bez předchozího upozornění a vylučuje jakoukoli odpovědnost za veškeré škody (včetně následných) způsobené důvěrou v uvedené materiály, včetně, avšak ne výhradně, typografických a dalších chyb souvisejících s touto publikací.

#### **Autorská práva a licence**

©2012 Brother Industries, Ltd. Všechna práva vyhrazena. Tento produkt obsahuje programové vybavení, které vyvinuli následující dodavatelé: ©1983-1998 PACIFIC SOFTWORKS, INC. VŠECHNA PRÁVA VYHRAZENA. ©2008 Devicescape Software, Inc. Všechna práva vyhrazena. Tento produkt obsahuje program "KASAGO TCP/IP" vyvinutý společností ZUKEN ELMIC, Inc.

![](_page_27_Picture_19.jpeg)

#### **CREATIVECENTER**

Inspirujte se. Pokud používáte systém Windows®, poklepáním na ikonu aplikace Brother CreativeCenter umístěné na ploše můžete ZDARMA navštívit naše internetové stránky a využít mnohé myšlenky a zdroje pro osobní i profesionální použití.

Uživatelé počítačů Mac mohou internetové stránky centra Brother CreativeCenter otevřít pomocí adresy <http://www.brother.com/creativecenter/>.

![](_page_27_Picture_23.jpeg)

![](_page_27_Picture_24.jpeg)